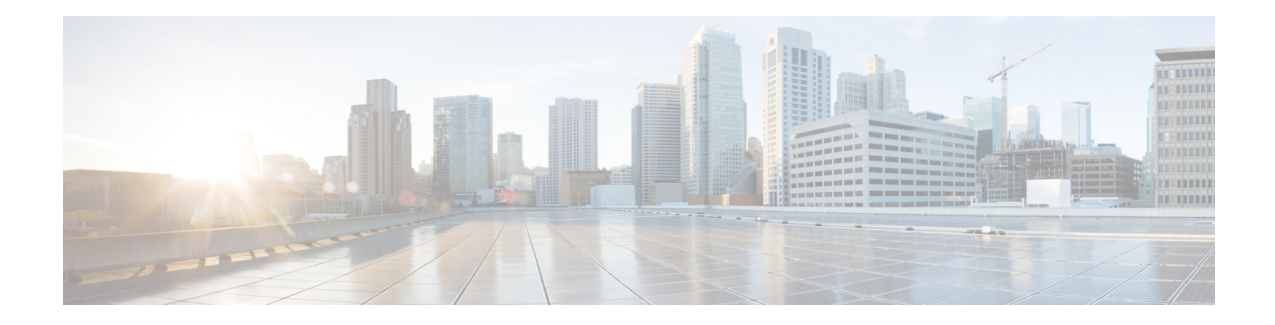

# **Configuring Graceful Insertion and Removal**

Graceful Insertion and Removal (GIR) provides an alternative method to minimize network service impact caused by device maintenance. GIR leverages redundant paths in the network to smoothly remove a device under maintenance, out of service, and insert it back to service when the maintenance is complete. This module describes the how to configure GIR.

- [Restrictions](#page-0-0) for Graceful Insertion and Removal, on page 1
- [Information](#page-0-1) About Graceful Insertion and Removal, on page 1
- How to [Configure](#page-2-0) Graceful Insertion and Removal, on page 3
- [Configuration](#page-4-0) Examples for Graceful Removal and Insertion, on page 5
- [Monitoring](#page-5-0) Graceful Insertion and Removal, on page 6
- Additional [References](#page-6-0) for Graceful Insertion and Removal , on page 7
- Feature History for Graceful Insertion and [Removal,](#page-6-1) on page 7

## <span id="page-0-1"></span><span id="page-0-0"></span>**Restrictions for Graceful Insertion and Removal**

GIR is supported for layer two interface shutdown and ISIS routing protocol. This is configured either by creating customized templates or without a template.

## **Information About Graceful Insertion and Removal**

### **Overview**

Graceful Insertion and Removal (GIR) isolates a switch from the network in order to perform debugging or an upgrade. When switch maintenance is complete, the switch will return to normal mode on either reaching the configured maintenance timeout, or by enabling the **stop maintenance** command.

A switch can be put into maintenance mode using default template or a custom template. The default template contains all the ISIS instances, along with **shut down 12**. In the custom template, you can configure the required ISISinstances and **shutdownl2**option. On entering maintenance mode, all participating protocols are isolated, and L2 ports are shut down. When normal mode is restored, all the protocols and L2 ports are brought back up.

Creating a maintenance mode template before you put the switch in maintenance mode is optional. The objective of maintenance mode for a device is to minimize traffic disruption at the time of removal from the network, as well as during the time of insertion. There are mainly three stages:

- Graceful removal of the node from network.
- Performing maintenance on the device.
- Graceful insertion into the network.

Snapshots are taken automatically while entering and exiting the maintenance mode. You can use the **snapshot create** *snapshot-name snapshot-description* command to capture and store snapshotsfor pre-selected features. Snapshots are useful to compare the state of a switch before it went into maintenance mode and after it came back to normal mode. The snapshot process consists of three parts:

- Creating a snapshot of the states of a few preselected features on the switch and storing them onthe persistent storage media.
- Listing the snapshots taken at various time intervals and managing them.
- Comparing snapshots and showing the summary and details of each feature.

The maximum number of snapshots that may be stored on the switch is 10. You can use the command **snapshot delete** *snapshot-name* to delete a specific snapshot from the device.

### **Layer 2 Interface Shutdown**

Layer 2 interfaces, such as ports on a switch, are shut down when the system is transitioning into maintenance mode. Layer 2 interfaces are shut down by using the **shutdown 12** (maintenance template configuration mode) command in the custom template.

#### **Custom Template**

The network administrator can create a template that will be applied when the system goes into maintenance mode. This allows the administrator to isolate specific protocols. All instances that need to be isolated must be explicitly specified.

The admin can create multiple templates with different configurations. However, only a single template will be applied to the maintenance mode CLI. Once applied, the template cannot be updated. If the template needs to be updated, then you must remove it, make the changes, and then re-apply.

# <span id="page-2-0"></span>**How to Configure Graceful Insertion and Removal**

### **Creating maintenance template**

#### **Procedure**

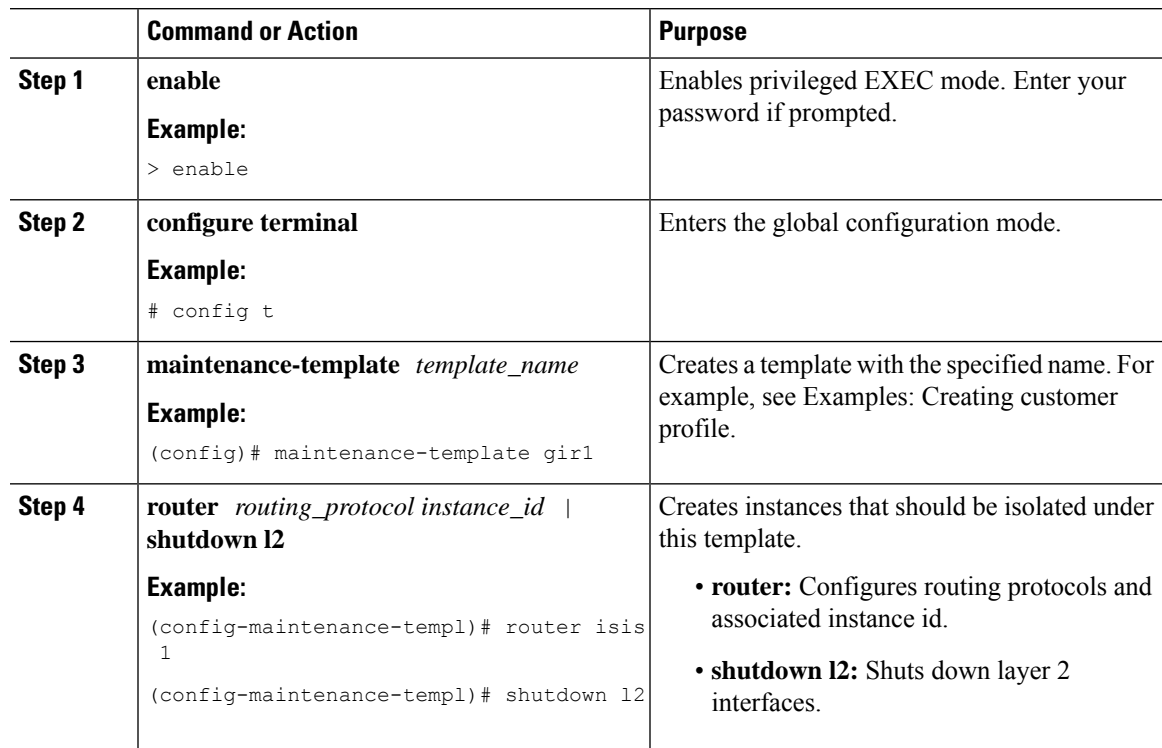

## **Configuring System Mode Maintenance**

#### **Procedure**

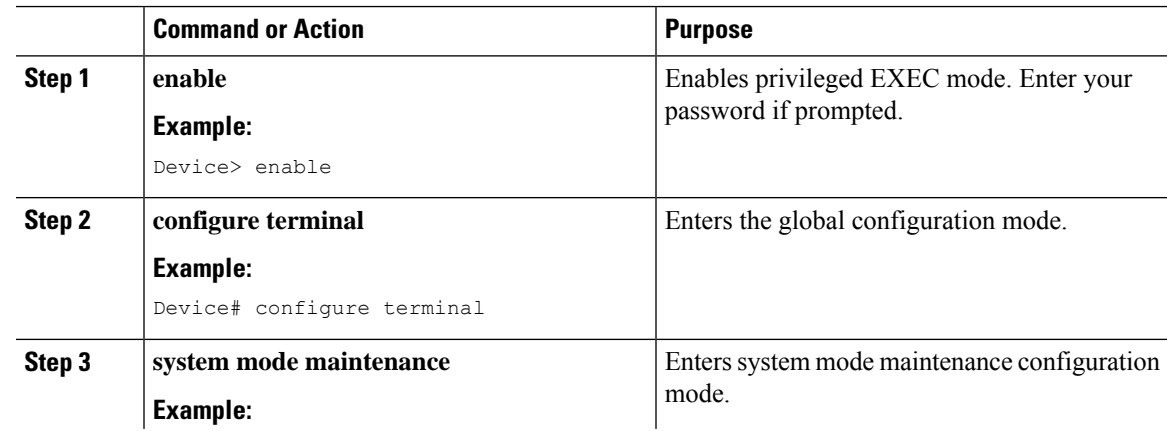

I

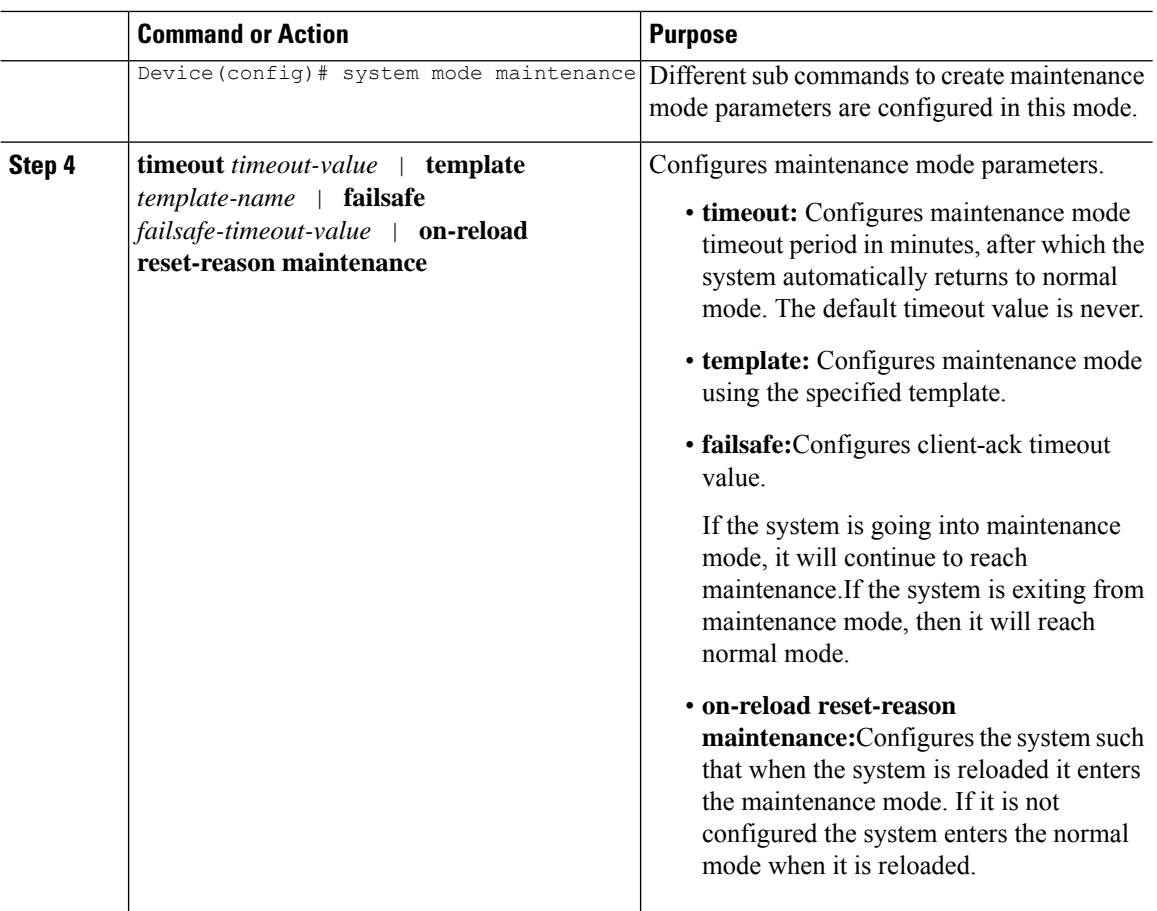

## **Starting and Stopping Maintenance Mode**

#### **Procedure**

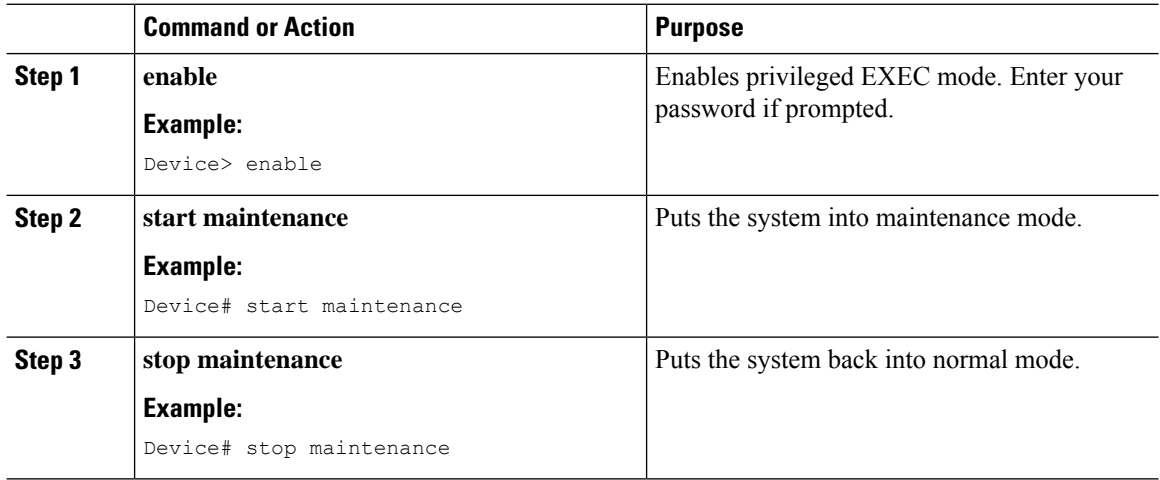

Ш

## <span id="page-4-0"></span>**Configuration Examples for Graceful Removal and Insertion**

The following examples show the sequence followed to enable GIR during a maintanence window.

### **Example: Configuring maintenance template**

Any protocol that is supported by GIR can be configure in the maintenance template.This example shows how to configure a maintenance template t1 with an ISIS routing protocol instance.

```
Device# config terminal
Device (config)# maintenance-template t1
Device (config-maintenance-templ)# router isis 1
```
This example shows how to configure a maintenance template t1 with shutdown l2.

```
Device# config terminal
Device (config)# maintenance-template t1
Device (config-maintenance-templ)# shutdown 12
```
### **Example: Configuring System Mode Maintenance**

This example shows how to create a maintenance template and configure the maintenance mode parameters.

```
Device# configure terminal
Device(config)# system mode maintenance
Device(config-maintenance)# timeout 20
Device(config-maintenance)# failsafe 30
Device(config-maintenance)# on-reload reset-reason maintenance
Device(config-maintenance)# template t1
Device(config-maintenance)# exit
```
#### **Example: Starting and Stopping the Maintenance Mode**

This example shows how to put the system into maintenance mode.

Device# **start maintenance**

After the activity is completed, the system can be put out of maintenance mode.

This example shows how to put the system out of maintenance mode.

Device# **stop maintenance**

### **Example: Displaying System Mode Settings**

This example shows how to display system mode settings using different options.

Device# **show system mode** System Mode: Normal

```
Device# show system mode maintenance
    System Mode: Normal
    Current Maintenance Parameters:
    Maintenance Duration: 15(mins)
    Failsafe Timeout: 30(mins)
     Maintenance Template: t1
    Reload in Maintenance: False
Device# show system mode maintenance clients
    System Mode: Normal
    Maintenance Clients:
    CLASS-EGP
     CLASS-IGP
    router isis 1: Transition None
    CLASS-MCAST
    CLASS-L2
Device# show system mode maintenance template default
     System Mode: Normal
     default maintenance-template details:
    router isis 1
     router isis 2
Device# show system mode maintenance template t1
    System Mode: Normal
     Maintenance Template t1 details:
     router isis 1
```
## <span id="page-5-0"></span>**Monitoring Graceful Insertion and Removal**

#### **Table 1: Privelege EXEC show commands**

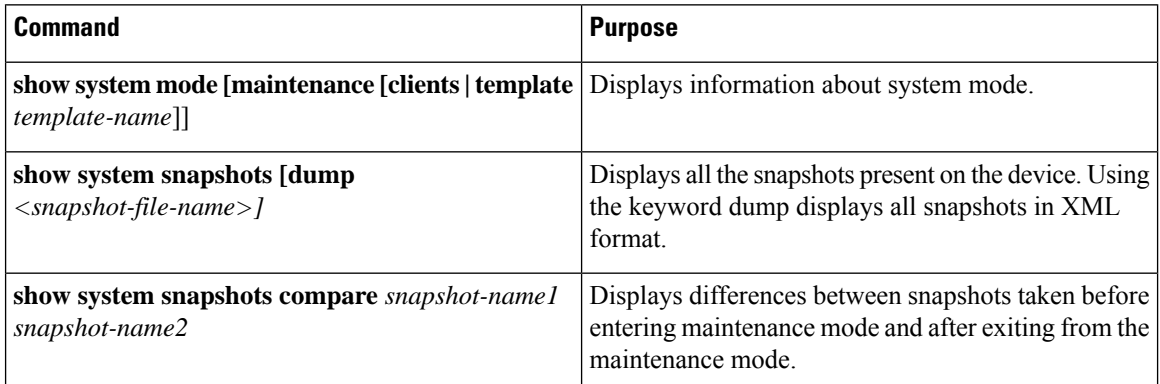

#### **Table 2: Global Troubleshooting Commands**

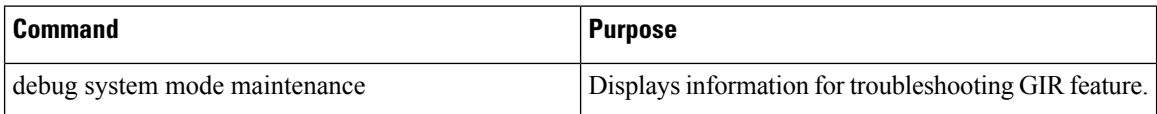

## <span id="page-6-0"></span>**Additional References for Graceful Insertion and Removal**

#### **Related Documents**

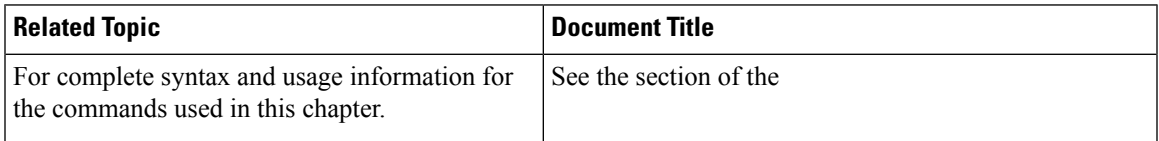

## <span id="page-6-1"></span>**Feature History for Graceful Insertion and Removal**

This table provides release and related information for features explained in this module.

These features are available on all releases subsequent to the one they were introduced in, unless noted otherwise.

Use Cisco Feature Navigator to find information about platform and software image support. To access Cisco Feature Navigator, go to [https://cfnng.cisco.com.](https://cfnng.cisco.com)

I